## Check Grades in Aspire first. If you need a more detailed look, check grades in Aspire. How? <u>Find guide here.</u>

# Connecting to Canvas, Becoming an Observer & Enrolling in Parent University

#### (Spanish Version)

#### Spanish Connecting to Canvas Observer and/or Parent University What & Why?

Being a Canvas Observer gives parents access to information from student's teachers about class expectations, and a birds eye view of: assigned, submitted and non-submitted assignments as well as teacher-provided feedback to students.

Parents can choose to email teachers through Canvas or Aspire.

#### Signing Up using the Canvas Parent App

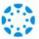

How to connect with your student using the Canvas Parent mobile app.

1 Download the Canvas Parent app from the App Store or Google Play.

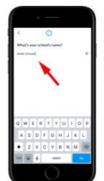

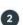

Open the Canvas Parent app, tap the Find my School button, enter [SCHOOL NAME], and proceed.

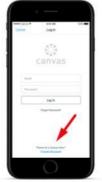

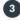

Tap Create Account link at the bottom of the login page.

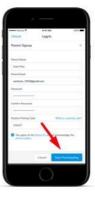

Fill out the signup form, including the pairing code that you can get from your student's Canvas dashboard. Click on their Account (Circle Icon)->: Settings->Pair with Observer. (The code that comes up is only active for 7 days and is case sensitive.). Enter code into Parent Mobile app. Once you pair with one student, if you have other children to pair with, you'll be given this option by clicking +Student

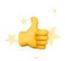

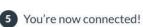

If you'd already signed up to be an observer prior to downloading the Canvas Parent App, you can select your school and log in using the same login information you used upon your initial set up.

#### WHICH OF THE 3 SCENARIOS PERTAINS TO YOU?

I have not signed up for Canvas, to be a Canvas observer or enrolled in Parent University

Follow Part I, II and III in order

I've enrolled in Parent
University, but have not
signed up to be a Canvas
observer on my student(s)
Canvas account.

(Becoming observers to multiple students is in Part II after Step 5.)

I've signed up to be a Canvas observer on my student(s) Canvas account but have not enrolled in Parent University.

Follow Part I & II

**Follow Part III** 

#### Part I: Getting a Pairing Code

#### Step 1:

Have your **student** log in to a computer with their Murray Schools credentials and access the Murray City School District website.

# Home Aspire Grades and Attendance Cannas Clever Employment Submid Vasar Cannas Student Meal Payment Student Meal Payment Student Meal Payment Student Meal Payment Student Meal Payment Student Meal Payment Student Meal Payment Student Meal Payment Student Meal Payment Student Meal Payment Student Meal Payment Student Meal Student Meal Payment Student Meal Student Meal Student Meal Payment Student Meal Student Meal Payment Student Meal Student Meal Student Meal Payment Student Meal Payment Payment Payment Payment Payment Payment Payment Payment Paymen

#### Step 2:

Have your child access their Canvas account. Students access Canvas on their school issued Chromebooks by accessing the 'Bookmark Tab' at the top right of any open web browsers & clicking on MCSD Canvas.

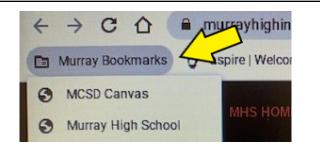

#### **Important:**

If your child is not on their school Chromebook and is accessing Canvas with another device, another way to access Canvas is through the MCSD homepage using the Canvas tab on the top bar. Ensure that your child is logged on with their student Google account.

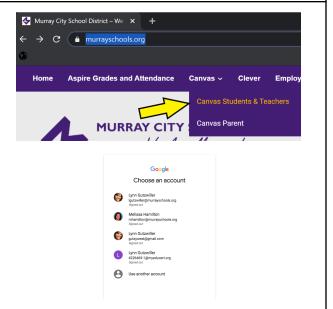

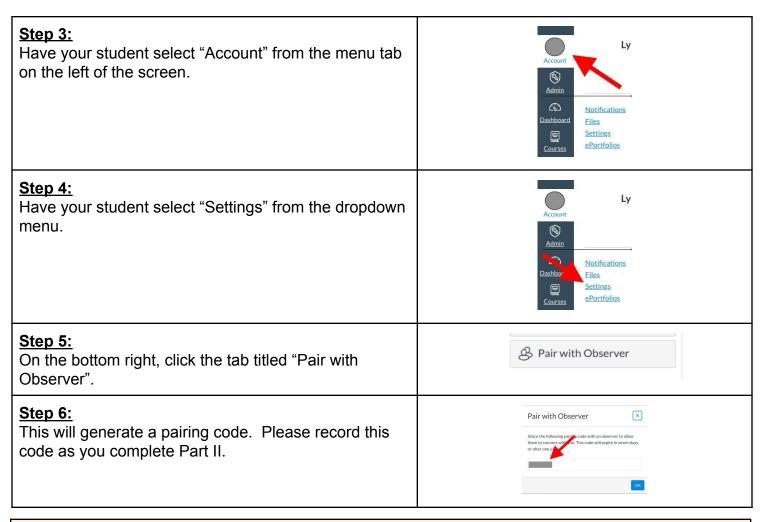

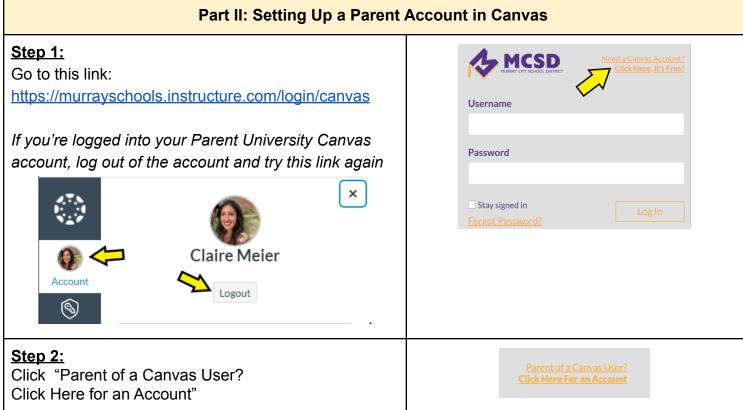

#### Step 3:

Click 'Parent sign up here' (small text at bottom)

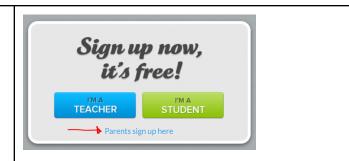

#### Step 4:

Enter your information as directed, including the email and a password for your own Canvas account. On the last line, enter the pairing code to attach your Canvas account with that of your student's account.

Click box stating that you 'Agree to the terms of use and acknowledge the privacy policy.'

Add your Student Pairing Code right here!

Choose "Start Participating" from the bottom right of the screen.

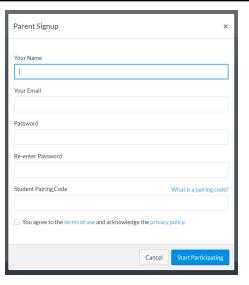

#### Step 5:

This takes you to your Canvas Dashboard. From here, you can indicate how you'd like to receive Canvas notifications. You can also rearrange or organize tiles by dragging and dropping.

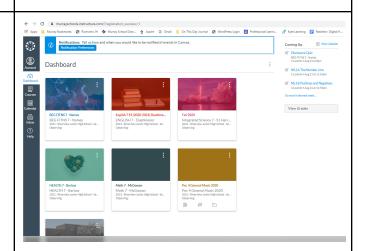

If you only have one student to observe, you do not need to complete Steps 6 & 7.

What if I have more than one student to observe?

To add an additional student, have that student complete Part I instructions to generate their unique pairing code, and then complete Part II: Step 6 and 7.

#### Step 6:

Click "Account" Click "Observing"

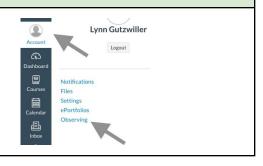

#### Step 7:

Enter the same pairing code generated to begin observing your student. Click enter.

Your student's name should appear under "Students Being Observed"

By refreshing your screen you can now see your son/daughter's classes appear in your Canvas Dashboard.

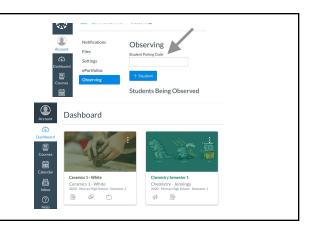

### How to observe additional students

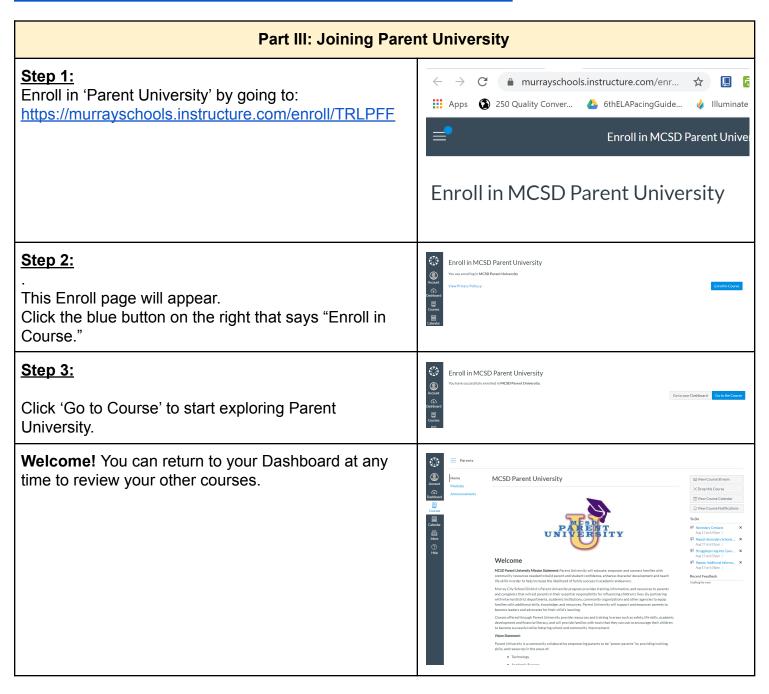

## RECEIVING TOO MANY CANVAS PARENT OBSERVER NOTIFICATIONS?

#### **ADJUST NOTIFICATIONS**

To change Canvas notifications, you must go to the Canvas website. You cannot change notifications from the Canvas Parent App.

**Step 1:** Log into your Canvas account by going to www.murrayschools.org and clicking on **Canvas**, and **Canvas Parent**. Log into your Canvas account using the same log in you created on the Canvas parent app.

Step 2: In Global Navigation, click the Account link [1], then click the Notifications link [2].

**Step 3:** Click the icon to customize notifications. Green means that this notification is on. You can adjust frequency, or turn notification off completely.

Notification settings apply to **all courses** you are observing; you cannot change settings for individual courses.

#### **Suggested notifications:**

Announcements, Grading, Late Grading, Added to Conversation and Conversation Message

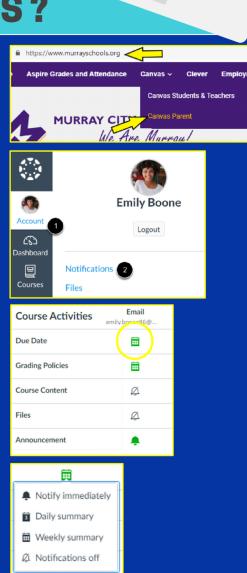

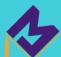

#### **Canvas Symbol Legend:**

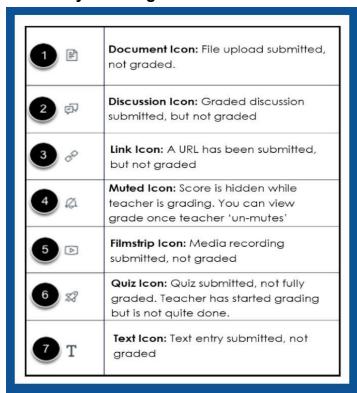

Updated: 11/22/2021